## Adding an embedded URL in a course

Last Modified on 11/15/2018 12:34 pm EST

| 1. | In Mozilla or Internet Explorer. Find a video or website that you wish for your |
|----|---------------------------------------------------------------------------------|
|    | students to view                                                                |

- 2. Save the file as a webpage
- 3. Open your moodle course
- 4. Turn editing on
- 5. Add activity
- 6. Select the option to manage your embedded files
- 7. Add File
- 8. Add a hyperlink in your activity description
- 9. Locate your embedded file
- 10. Add file
- 11. Select "insert"
- 12. Your file is now embedded into moodle

Click here for demonstration.

Adding embedded, open web pages, or urls may be done by simply dragging the Webpage filed that was saved in our previous video to the module of your choice. You will then edit the activity, and in the "Appearance" section, you may choose to have this file in the following formats: Automatic, Embed, Pop Up, Open, or Force Download

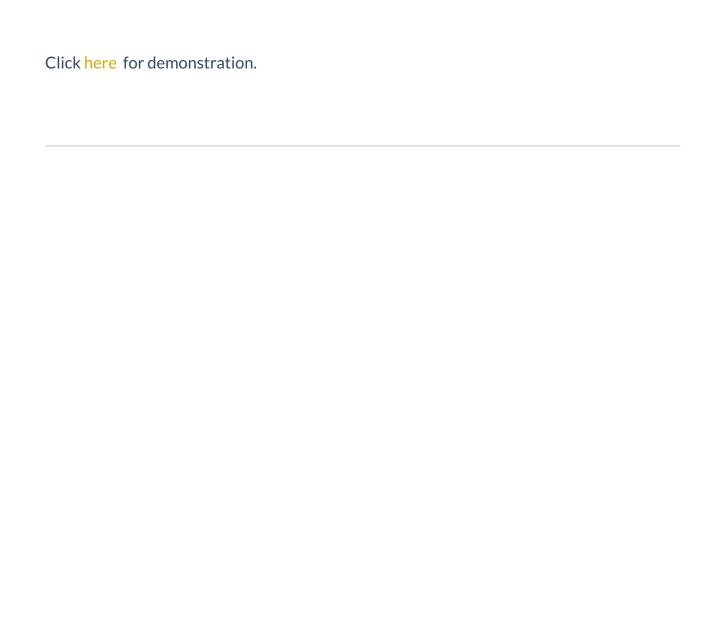